## **Approval Statuses**

**To ensure the fastest and smoothest review process, please read the following article on how to submit your reviews on Lytho. It is important to note that every page of a review must have an approval status submitted to move on to the next round of reviews/changes.** 

- Before you can submit your review and complete the review process, an approval status is required for **each page**, such as
- **"Approved As Is:"** no changes needed
- **"Approved with Changes:"** I have edits, but do not need to see another version
- **"Change and Resubmit."** Please make my edits and send a clean version for review
- You can set the approval status by selecting the drop-down menu on the right-hand side of the screen, above the collaboration panel.

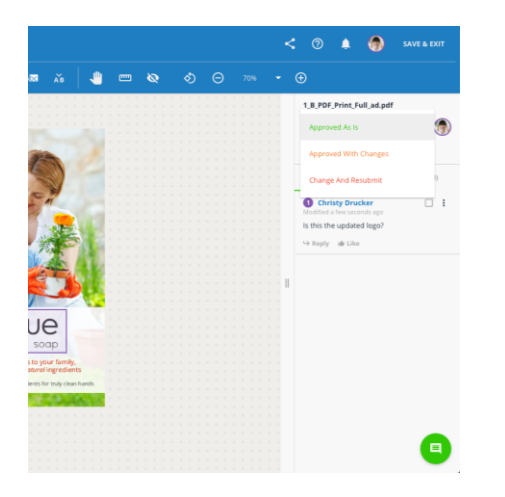

- Click the page navigation arrows that appear on the canvas to review the next page in the proof.
- **Setting an approval status does not submit your review.** Once an approval status has been set for **each page** you will see the option to **SUBMIT REVIEW**.
- **PLEASE MAKE SURE YOU HAVE REVIEWED AND SET YOUR APPROVAL STAUS FOR EVERY PAGE IN THE REVIEW.**

## Submitting Reviews

After applying an approval status to all assets in the proof, the 'Save & Exit' button will switch to a green SUBMIT REVIEW button**.** To proceed, click **SUBMIT REVIEW** at the top right of the page.

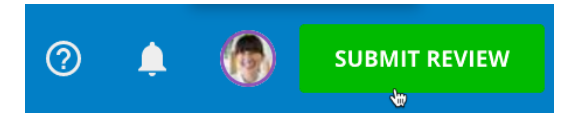

Members of the proof will be notified via email when all invited reviewers have submitted their reviews.